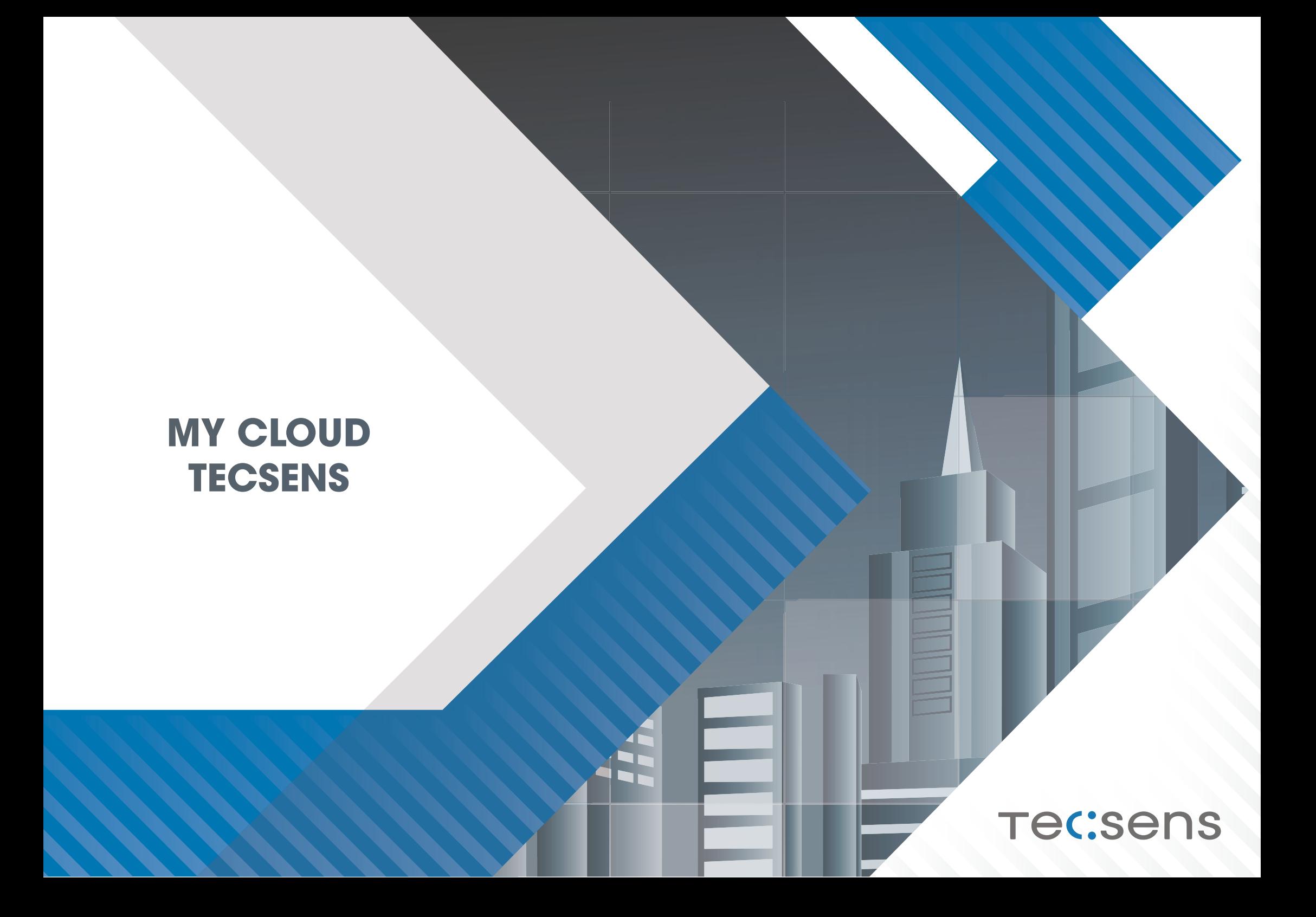

## **MANUAL GESTIÓN MY CLOUD TECSENS**

Este documento explica las funcionalidades de la herramienta de gestión de Cloud de TECSENS.

Para acceder a su consola de gestión de cloud deberá acceder a: [https://mycloud.tecsens.com.](https://mycloud.tecsens.com)

Dentro de la web, deberá acceder con su usuario y password.

*Todas las imágenes usadas en este documento simulan el entorno de cliente y son ejemplos prácticos.*

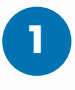

# Tec:sens

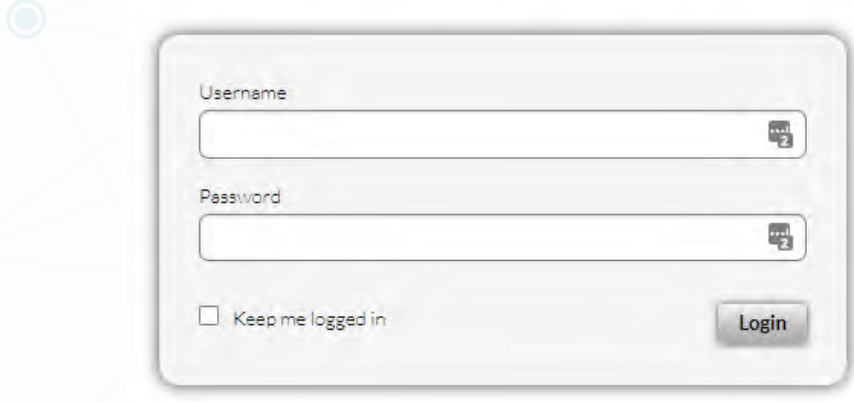

## **MANUAL GESTIÓN MY CLOUD TECSENS**

Una vez dentro de su usuario se encontrará con la pestaña de dashboard donde se especifica un resumen de sus recursos virtuales, tanto totales como consumidos.

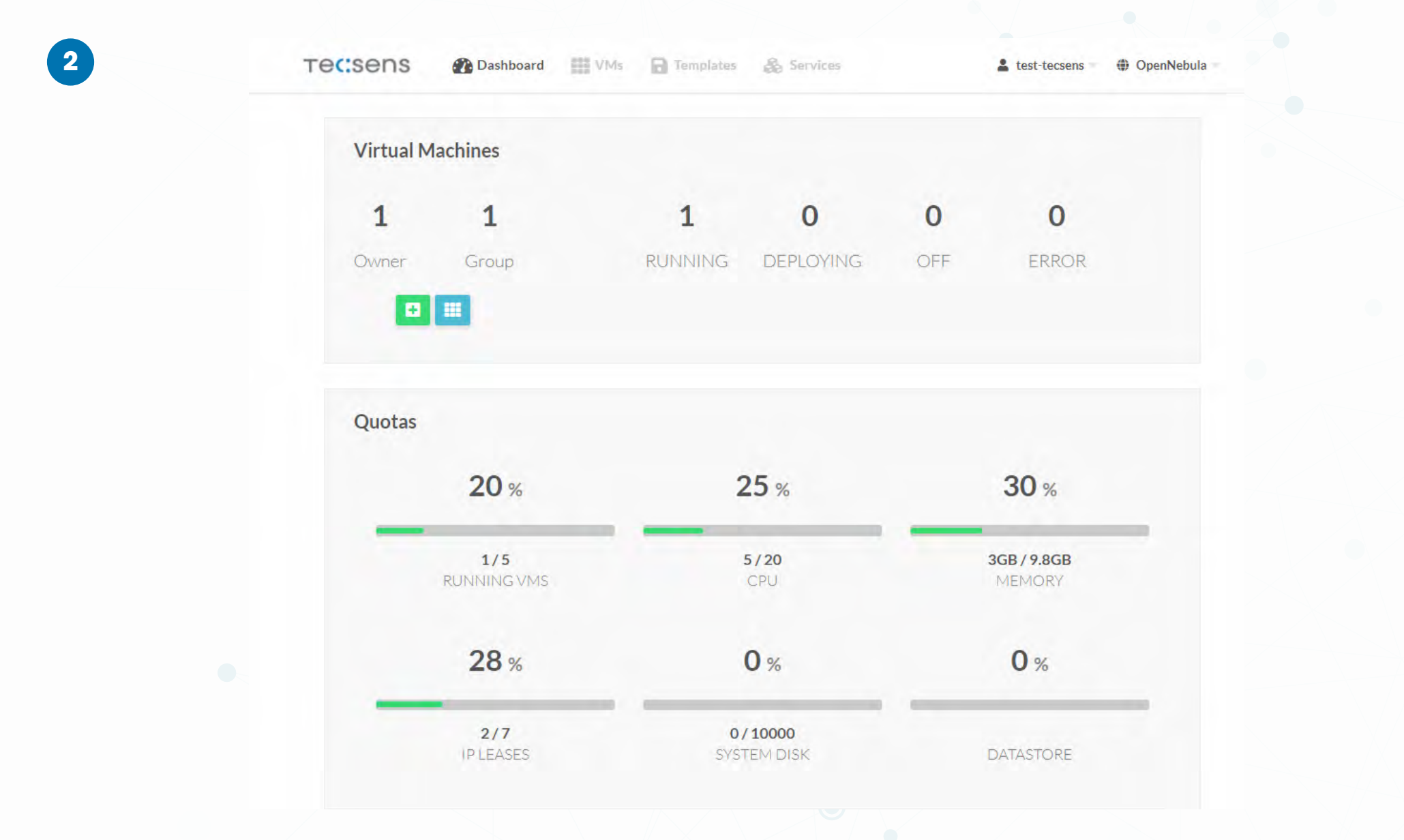

## **MANUAL GESTIÓN MY CLOUD TECSENS**

En la pestaña VMs podrán encontrar sus máquinas virtuales.

**3**

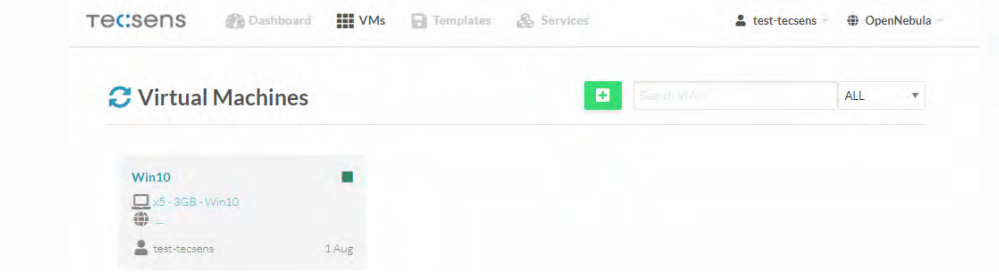

Para gestionar cualquiera de sus máquinas virtuales tendrá que hacer click en el nombre de la máquina a gestionar.

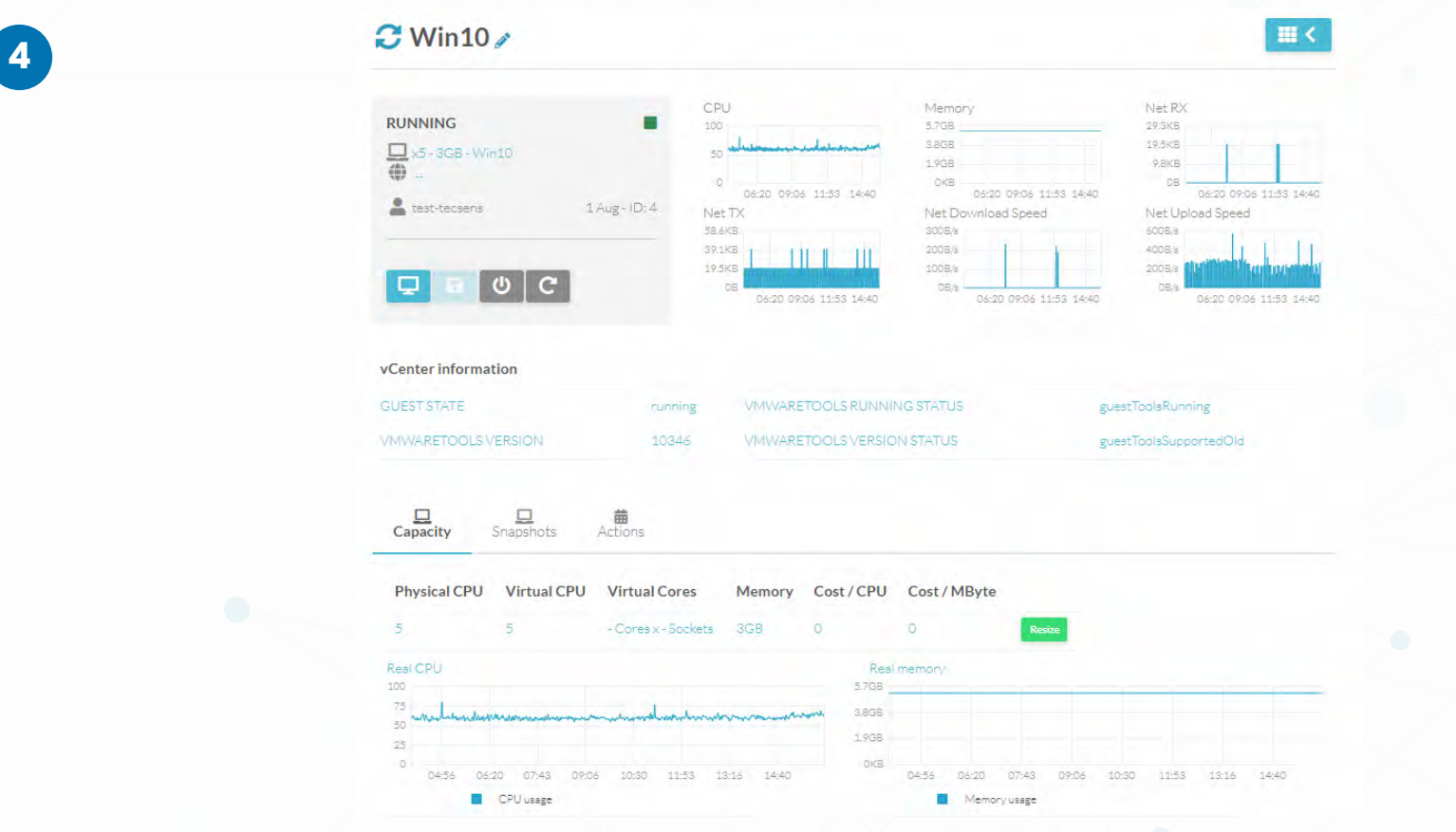

En esta versión 1 de la plataforma de gestión de cloud usted podrá gestionar las siguientes características:

#### **DIMENSIÓN DE RECURSOS:**

Para la modificación de los recursos, hay que validar si la máquina virtual necesita un apagado.

En este ejemplo apagaremos la VM antes de modificarla.

Para apagar la VM tendrá que hacer click en el icono de apagado:

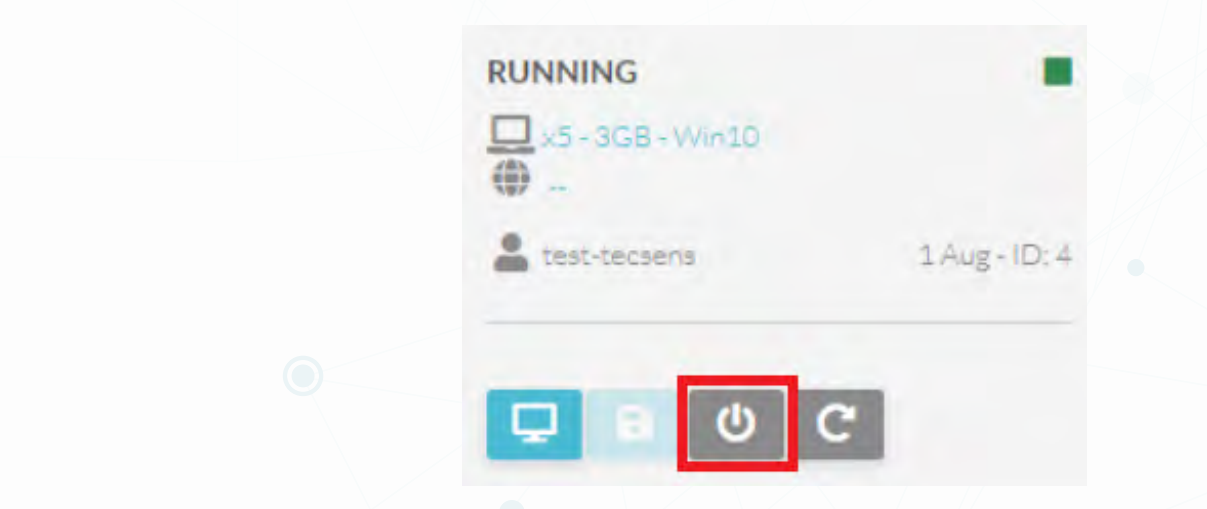

La máquina empezará a apagarse, para actualizar la vista y revisar el nuevo estado de la máquina, tendrá que hacer click en el icono de actualizar situado antes del nombre de la VM:

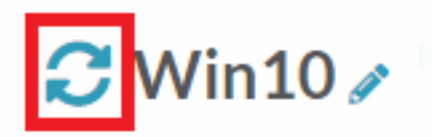

 $\Box$   $\Box$   $\Box$ 

Una vez tengamos la máquina apagada, para aumentar o disminuir la cantidad de vRAM o vCPU, tendrá que situarse en la pestaña Capacity.

Dentro de la pestaña Capacity para realizar el cambio a nivel de recursos hará click en el botón verde Resize.

Dentro de Resize, indicará los recursos a modificar y hacemos click en Resize:

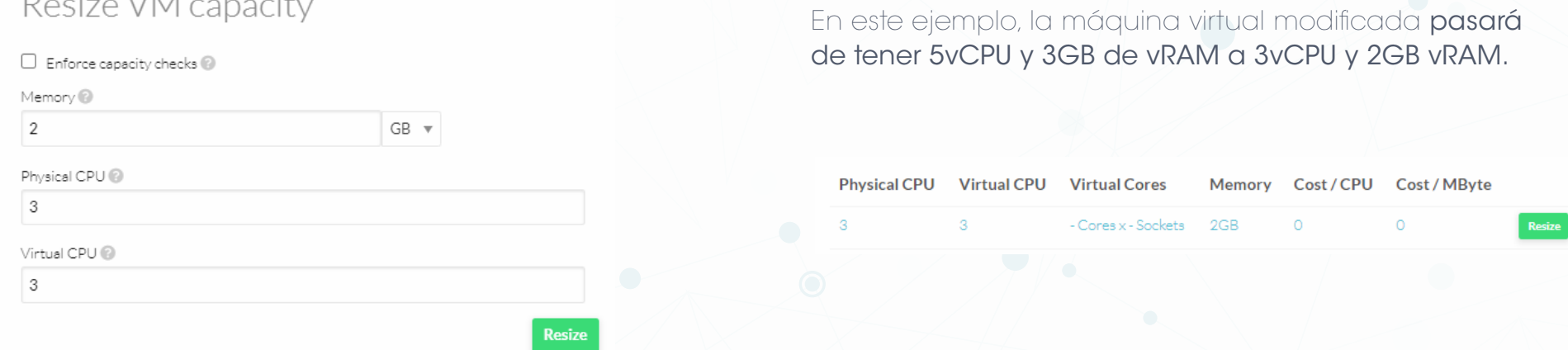

Una vez realizada la modificación de los recursos encenderá la máquina y tendra los nuevos recursos aplicados.

Para enceder la máquina tendra que hacer click en el icono de encendido.

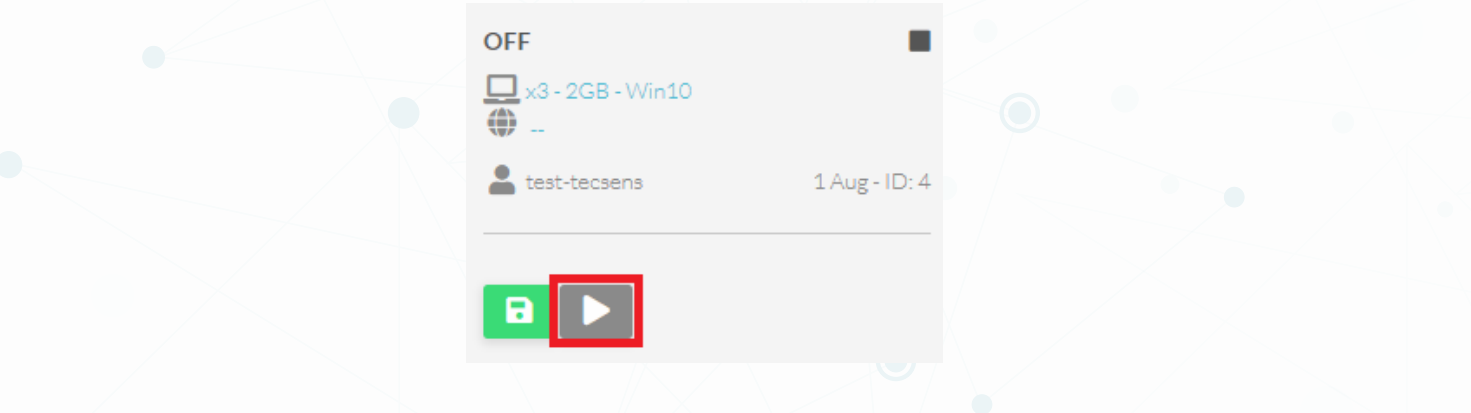

#### **GESTION DE SNAPSHOTS:**

Para realizar un snapshot, deberá situarse dentro de la máquina donde quiere realizar el snapshot en la pestaña Snapshots.

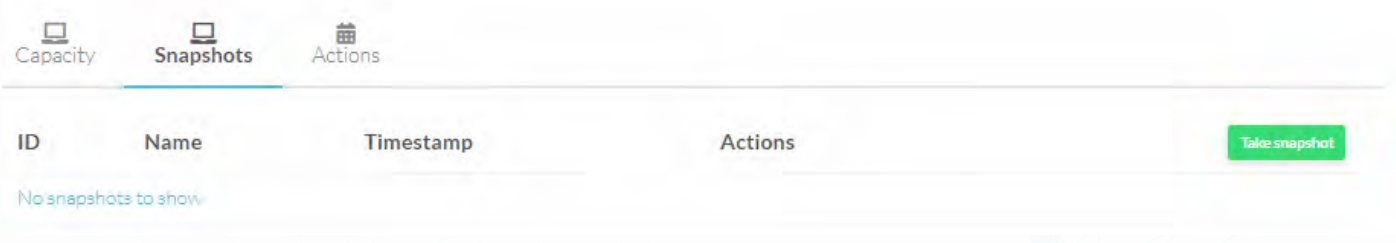

Para realizar un snapshot al momento, tendrá que hacer click en Take snapshot y definir un nombre para el mismo.

Una vez creado el snapshot podremos ver el estado del mismo en Actions. Para actualizar la vista y revisar el estado, hará click en el botón de actualizar situado antes del nombre.

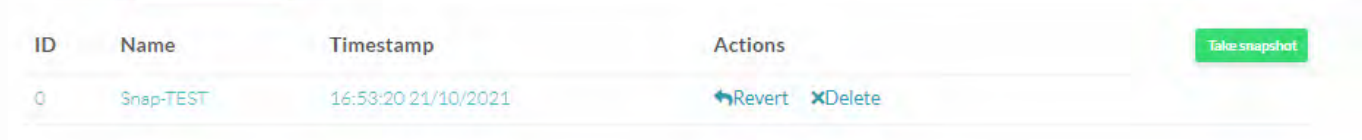

Para borrar el snapshot tendrá que hacer click en Detele.

Para volver al estado del snapshot tendrá que hacer click en Revert.

*Los snapshot no deberían durar más de un día creados ya que pueden ser causantes de problemas de inconsistencia de disco virtual.*

#### **PLANIFICAR ACCIONES:**

Para planificar una acción, deberá situarse dentro de la máquina donde quiere programar la acción en la pestaña Actions.

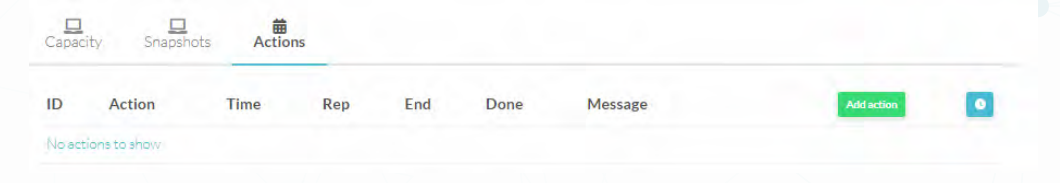

#### Se pueden programar las siguientes acciones:

·Encender/apagar/reiniciar - máquina virtual

·Crear/borrar - Snapshots

Para añadir una acción haremos click en Add action.

En este ejemplo vamos a programar un apagado. Seleccionamos la opción de poweroff y elegimos la fecha. Si indicamos la casilla Periodic podremos realizar la acción de manera periódica y personalizada y hacemos click en Add.

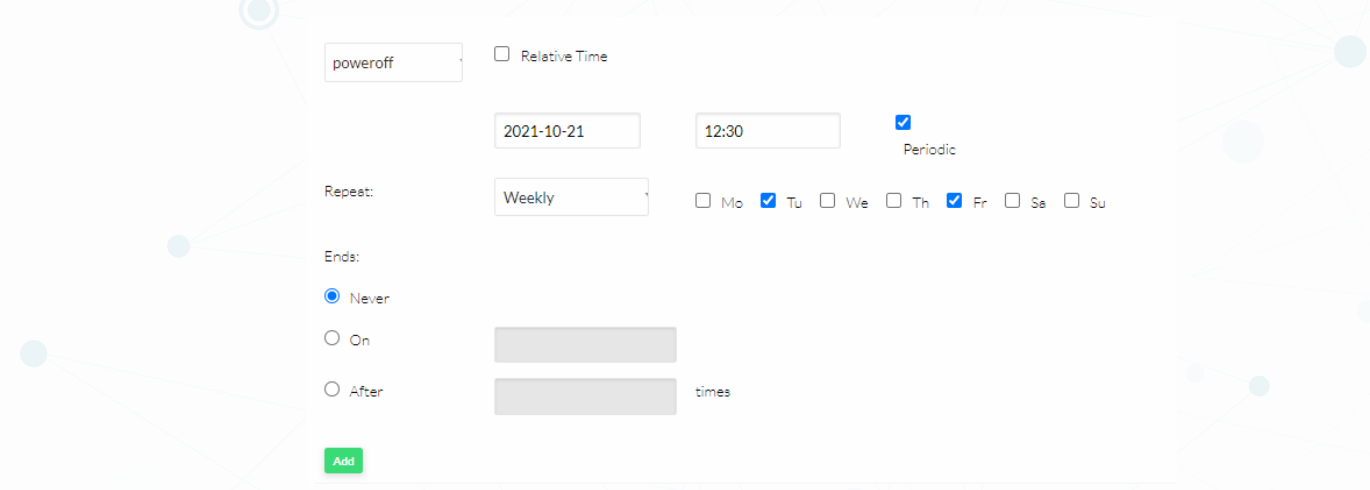

*En este caso habremos configurado un apagado de la VM los Martes y los viernes a las 12:30.*

#### **8** 917 914 400  **935 455 600**

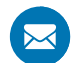

[info@tecsens.com](mailto:info%40tecsens.com?subject=VoIPMonitor)

Paseo de la Castellana, 171, 4ºIzq 28046 **Madrid**

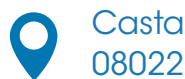

Castanyer 8, 2º4ª 08022 **Barcelona**

Edisonstraße 63 House A, 1st Floor,12459 **Berlín**

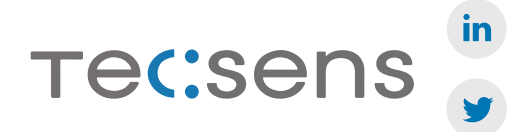